# **GENESIS CONTROLLER** FIRMWARE & CONFIGURATION

# UPDATE INSTRUCTIONS

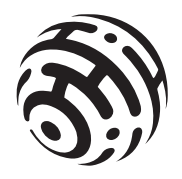

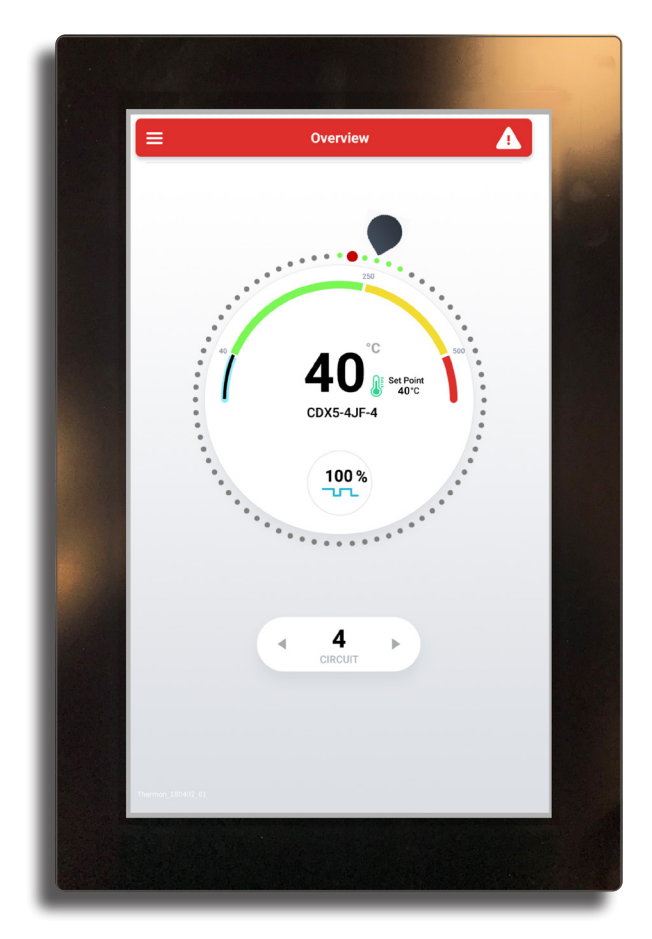

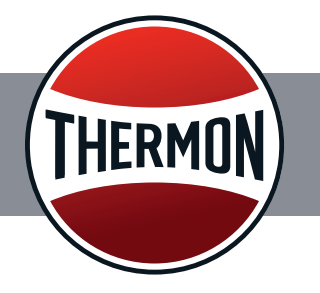

# **GENESIS CONTROLLER**

## FIRMWARE & CONFIGURATION UPDATE INSTRUCTIONS

These instructions cover requirements for firmware upldates for the Genesis Controller HMI. Heat trace system configuration files through TraceNet Sync are project-specific and are uploaded independently of Genesis firmware. (For more information, see TraceNet Sync Quick Start Guide, Form TEP0227).

The USB drive provided with the Genesis Controller panel will include firmware current as of the time of the panel's fabrication and testing. The USB may not include project specific "\*.thrcfg" configuration files or "\*.png" ISO/ illustration files if heat trace design was not part of Thermon's contract, or if engineering and design work was not approved prior to the panel's testing and shipment.

#### **Genesis Firmware**

The newest version of Genesis Controller software/firmware is available here: https://resources.thermon.com/software

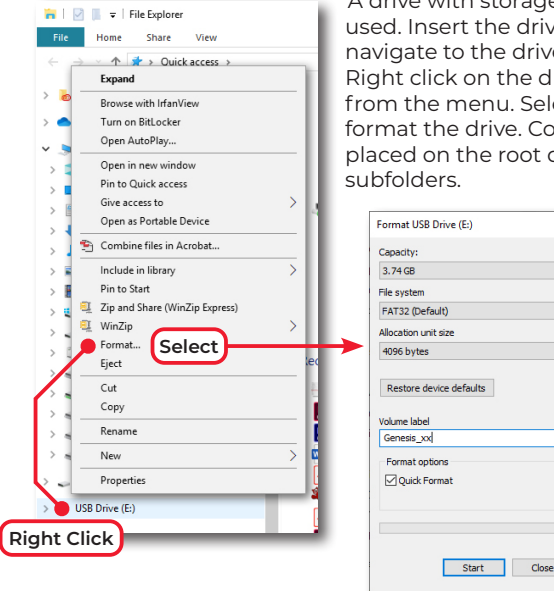

#### **To Prepare a New USB Drive for the Genesis Controller**

A drive with storage from 1 GB to 32 GB can be used. Insert the drive into a Windows computer and navigate to the drive using the File Explorer app. Right click on the drive's icon, and select "Format" from the menu. Select the FAT32 file system and format the drive. Configuration files must be placed on the root directory of the drive, not within

 $\times$ 

#### **UPDATING THE FIRMWARE**

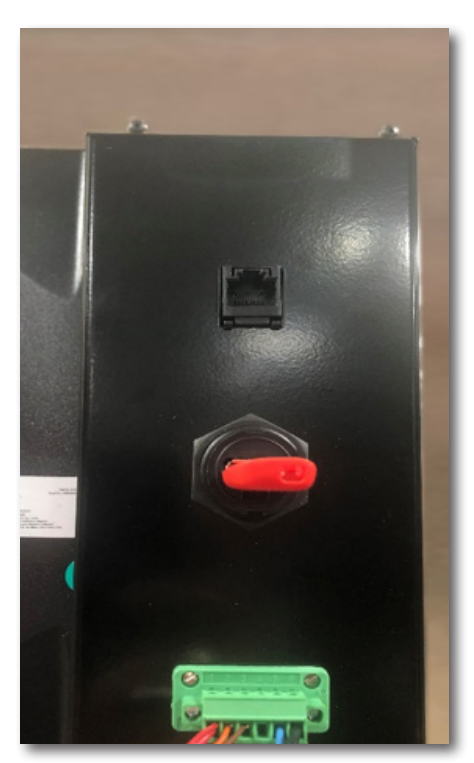

1. Mount the USB drive into the HMI. **Note:** files cannot be located in a subdirectory.

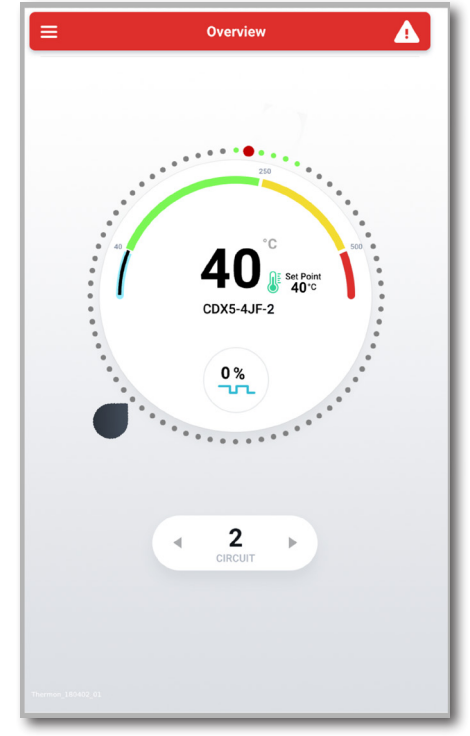

2. Go to the Circuit Overview screen on the HMI.

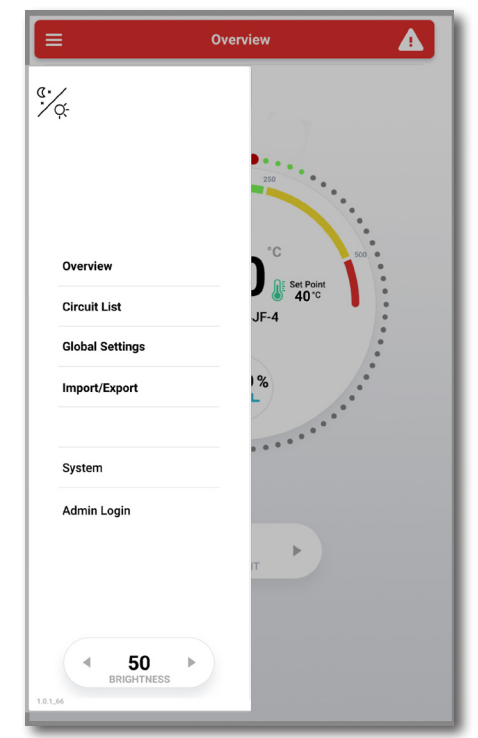

3. Tap on the three bars (aka Hamburger Menu) at the top left of the screen for the Main Menu.

# **GENESIS CONTROLLER**

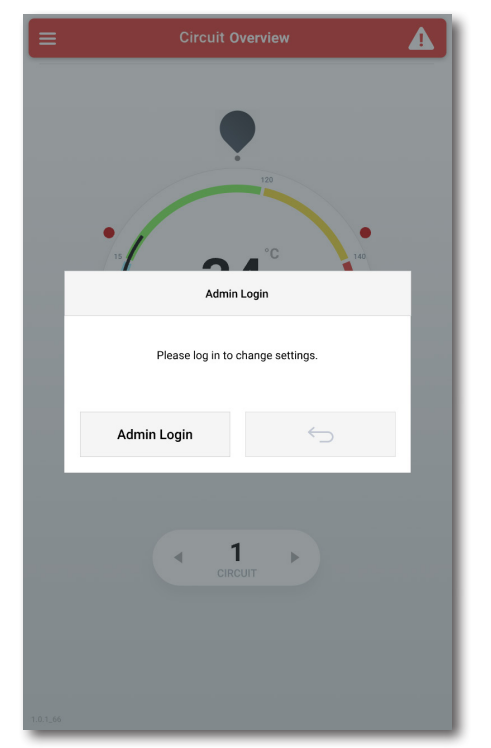

4. Select "Admin Login" or "System" to bring up the Admin Login.

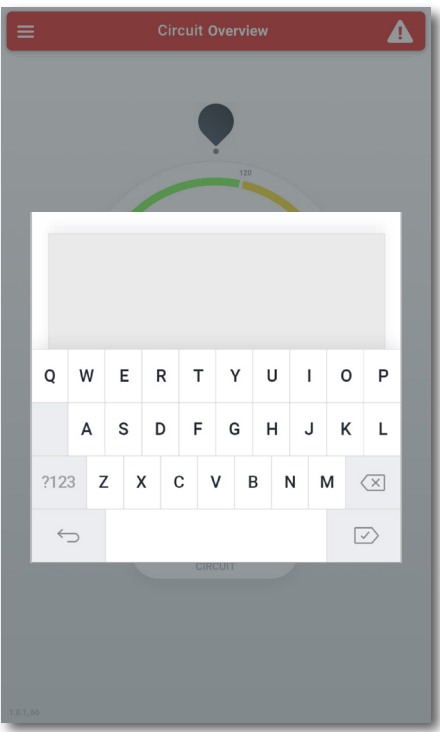

5. Enter the password.

**Note 1:** The initial password is "ABC123". It is not case sensitive, and can be changed in the field. No record of the new password is maintained by Thermon.

**Note 2:** When admin-level security access is granted, a red border will appear around the perimeter of the HMI screen and remain for 5 minutes after log in is completed.)

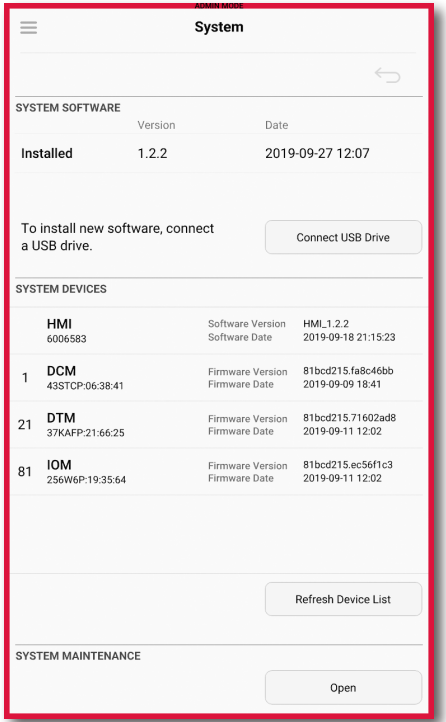

6. Select "System" from the Main Menu. The current firmware version is shown on the System screen. Select "Connect USB Drive".

**Note:** The HMI cannot read a file located in a subdirectory.

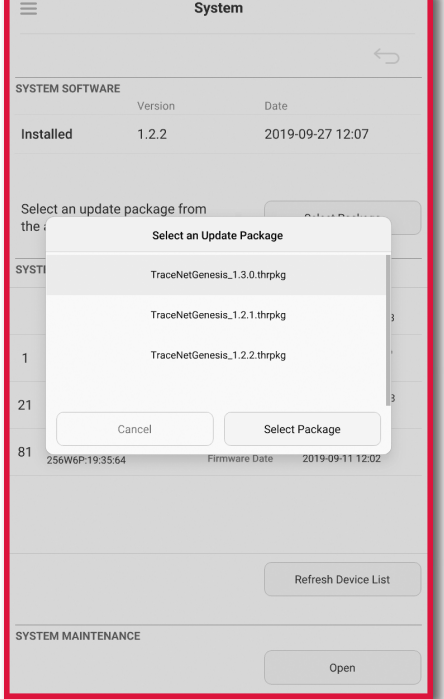

7. Identify and select the desired firmware package to be installed from the USB.

**Note:** The file will be named something similar to "Genesis Controller \*.thrpkg").

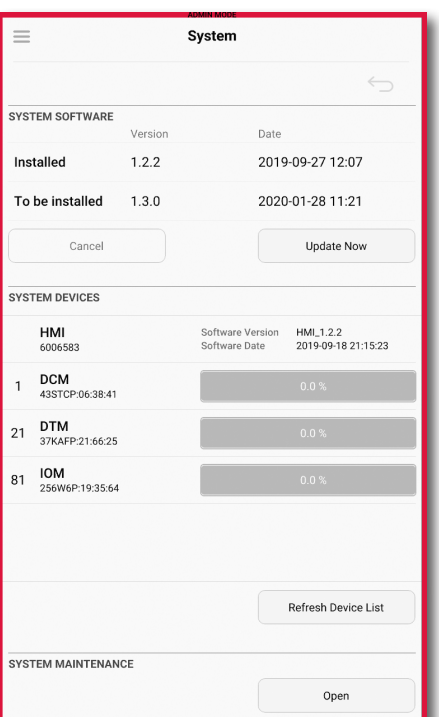

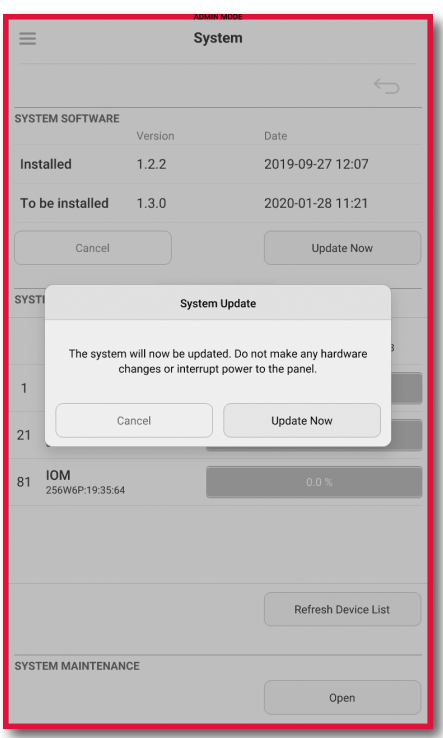

8. Select "Update Now". 1992 1998 1998. Reconfirm you are uploading the new firmware, and select "Update Now".

### FIRMWARE & CONFIGURATION UPDATE INSTRUCTIONS

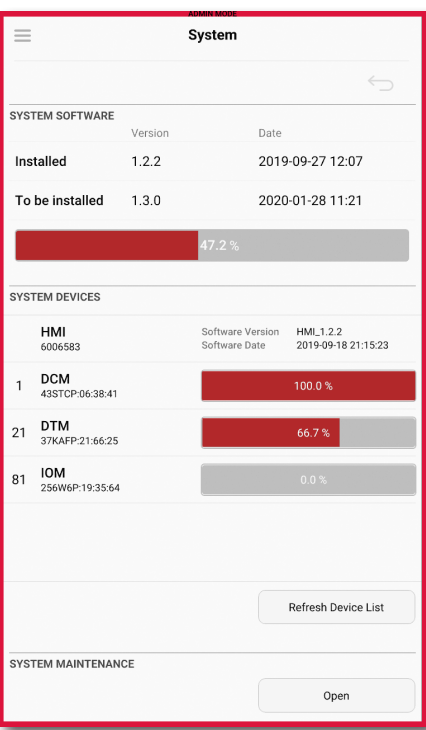

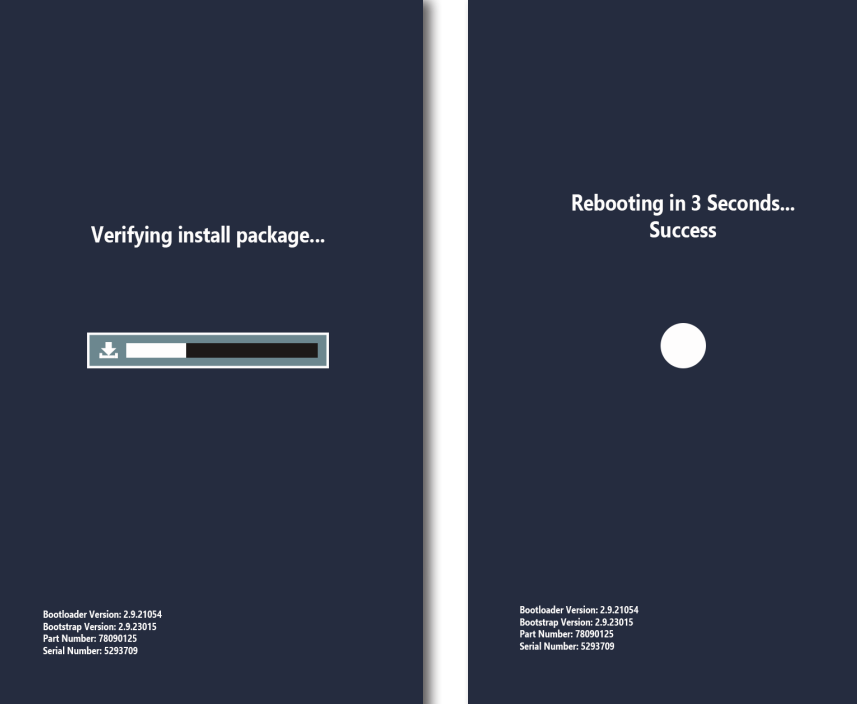

- 10. The system will start the installation of the new firmware/software for all Genesis Modules, including the HMI, DCM(s), DTM(s), and IOM(s).
- 11. The Genesis Controller HMI will verify the installation package.
- 12. Once complete, the Genesis Controller HMI reboots itself automatically.

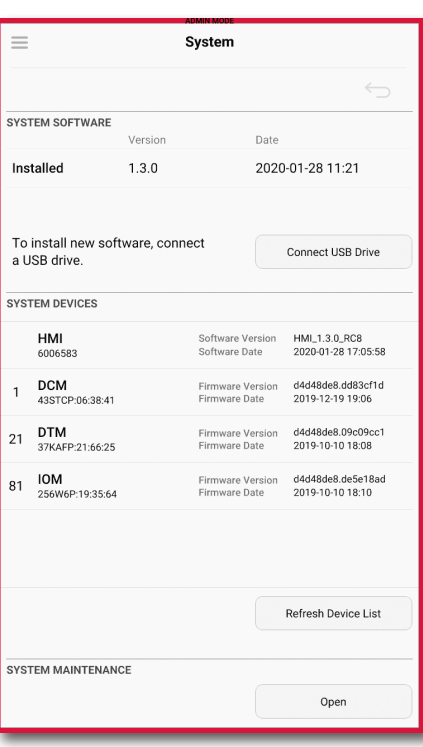

13. The System screen will show the latest firmware installed on each component.

 **Note:** There will often be multiple DCM and DTM components installed on a Genesis Controller panel. Each component will be displayed, and each should display the same firmware for the system's proper operation, i.e. the most recent being updated.

# **GENESIS CONTROLLER**

## **UPDATING (OR BACKING UP) THE CONFIGURATION**

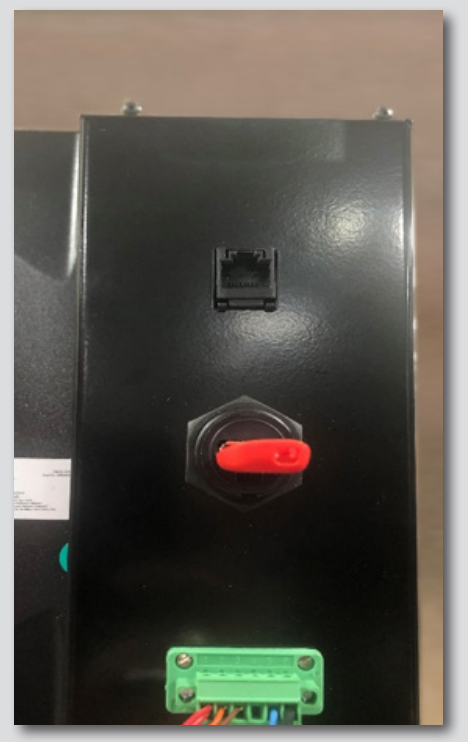

1. Mount the USB drive into the HMI. **Note:** files cannot be located in a subdirectory.

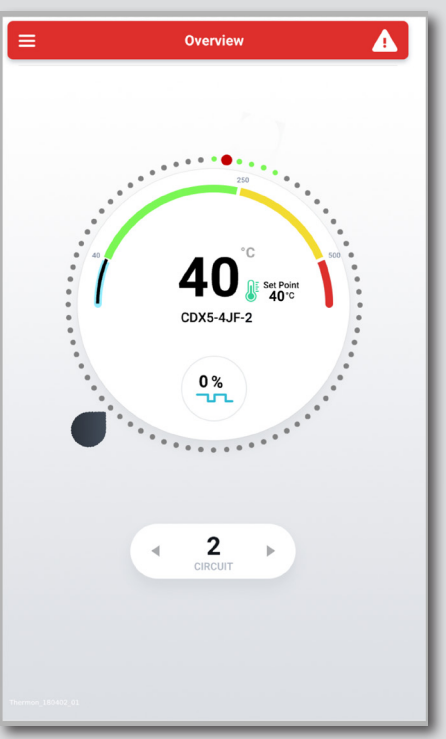

2. Go to the Circuit Overview screen on the HMI.

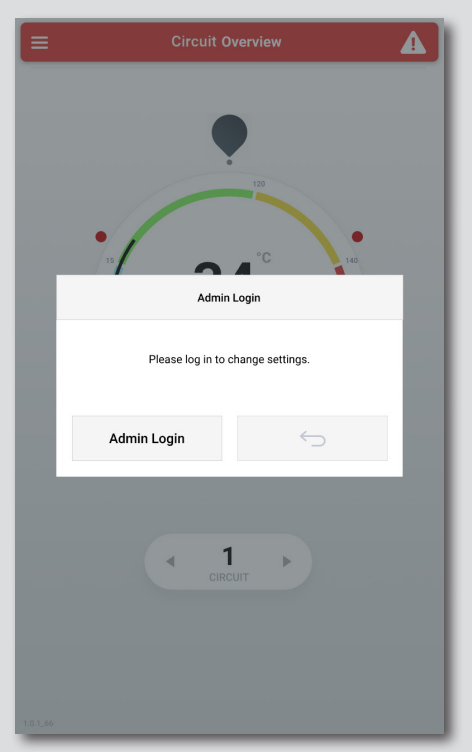

4. Select "Admin Login" or "System" to bring up the Admin Login.

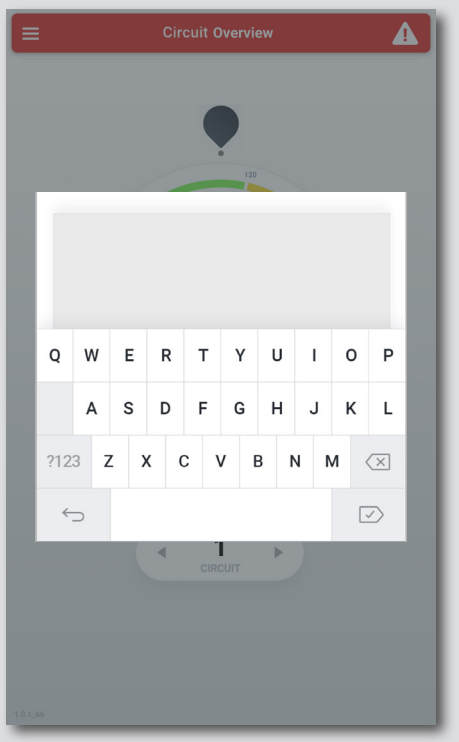

5. Enter the password.

**Note 1:** The initial password is "ABC123". It is not case sensitive, and can be changed in the field. No record of the new password is maintained by Thermon.

**Note 2:** When admin-level security access is granted, a red border will appear around the perimeter of the HMI screen and remain for 5 minutes after log in is completed.)

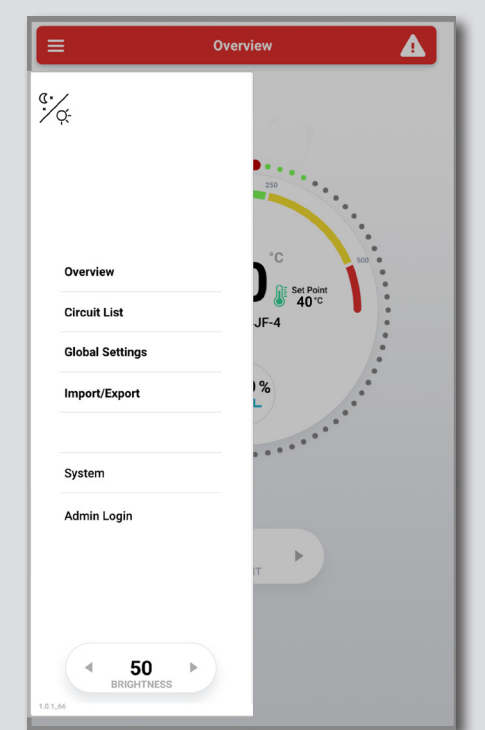

3. Tap on the three bars (aka Hamburger Menu) at the top left of the screen for the Main Menu.

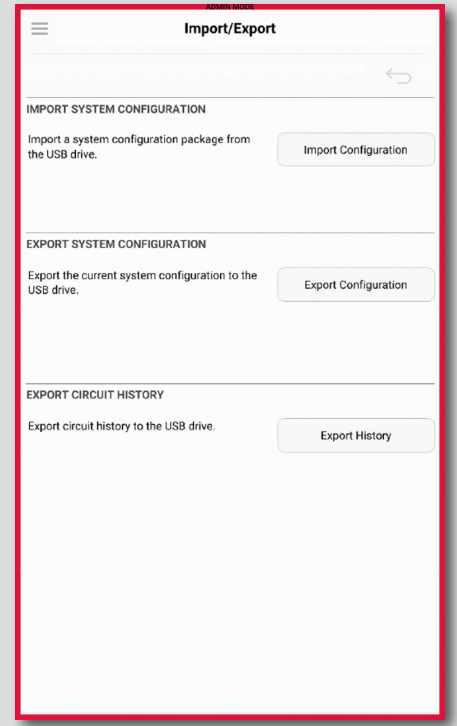

3. Select "Import/Export" from the Main Menu. Select "Export Configuration" to back up the current Genesis Controller system configuration.

## FIRMWARE & CONFIGURATION UPDATE INSTRUCTIONS

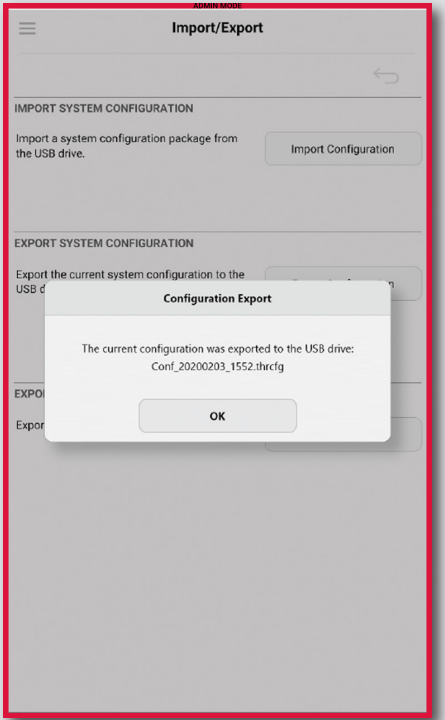

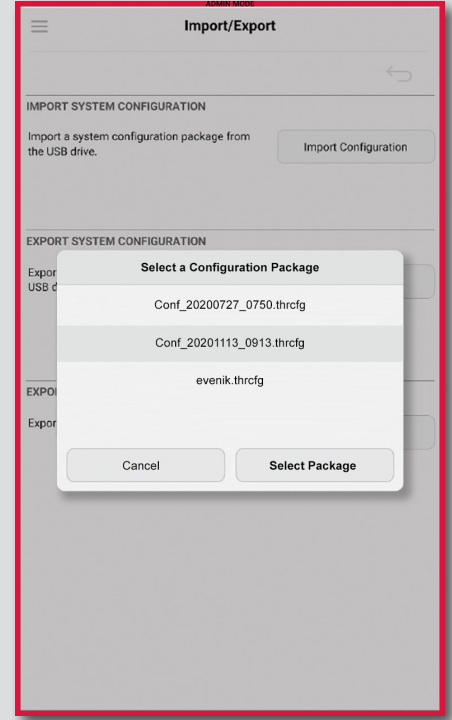

- 
- 4. The configuration export process completes successfully a confirmation message with the backup filename is shown. Click on OK to continue.
- 5. Select "Import Configuration" from the Import/Export screen to load a new configuration or restore a configuration from backup.

**Note:** For more information on creating a .thrpkg configuration file, see TraceNet Sync Quick Start Guide, Form TEP0227.

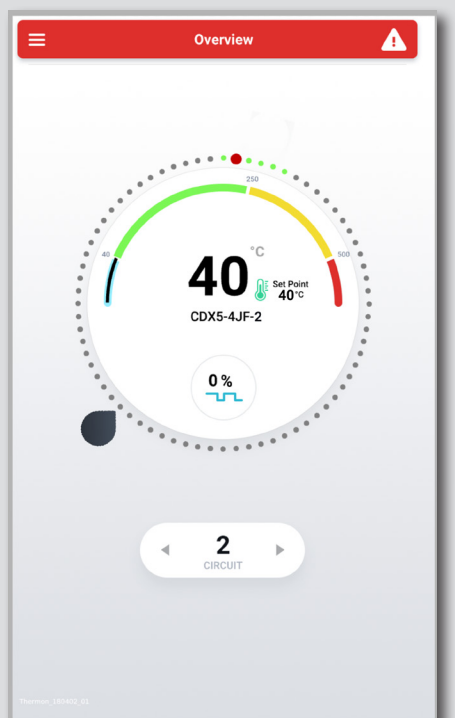

6. After the Genesis Controller loads the configuration file successfully, it will reboot and return to the Circuit Overview screen.

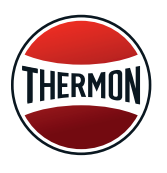

Corporate Headquarters: 7171 Southwest Parkway • Building 300, Suite 200 • Austin, TX 78735 • Phone: 512-690-0600 For the Thermon office nearest you visit us at . . . www.thermon.com